# **OmniVista 3600 Air Manager 8.2.4.1**

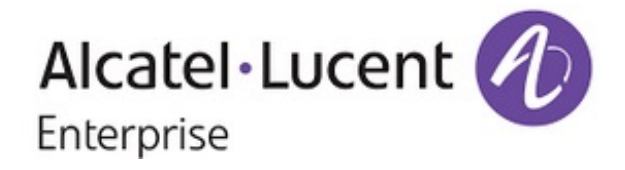

## **Copyright**

Alcatel-Lucent and the Alcatel-Lucent Enterprise logo are trademarks of Alcatel-Lucent. To view other trademarks used by affiliated companies of ALE Holding, visit: enterprise.alcatel-lucent.com/trademarks. All other trademarks are the property of their respective owners. The information presented is subject to change without notice. Neither ALE Holding nor any of its affiliates assumes any responsibility for inaccuracies contained herein. (May 2017)

#### **Open Source Code**

This product includes code licensed under the GNU General Public License, the GNU Lesser General Public License, and/or certain other open source licenses.

OmniVista 3600 Air Manager 8.2.4.1 introduces new features, support for the latest Instant software version, and fixes to previously outstanding issues.

These release notes contain the following chapters:

- l "What's New in this [Release"](#page-3-0) on page 4 describes the important changes to OV3600 and new features in this release.
- **In the Supported [Infrastructure](#page-5-0) Devices" on page 6 lists new Instant software supported in this release.**
- **•** ["Resolved](#page-6-0) Issues" on page 7 describes issues we've fixed.
- **•** ["Known](#page-19-0) Issues" on page 20 describes known issues.
- "Upgrade [Instructions"](#page-34-0) on page 35 describes upgrading your software.

# Contacting Support

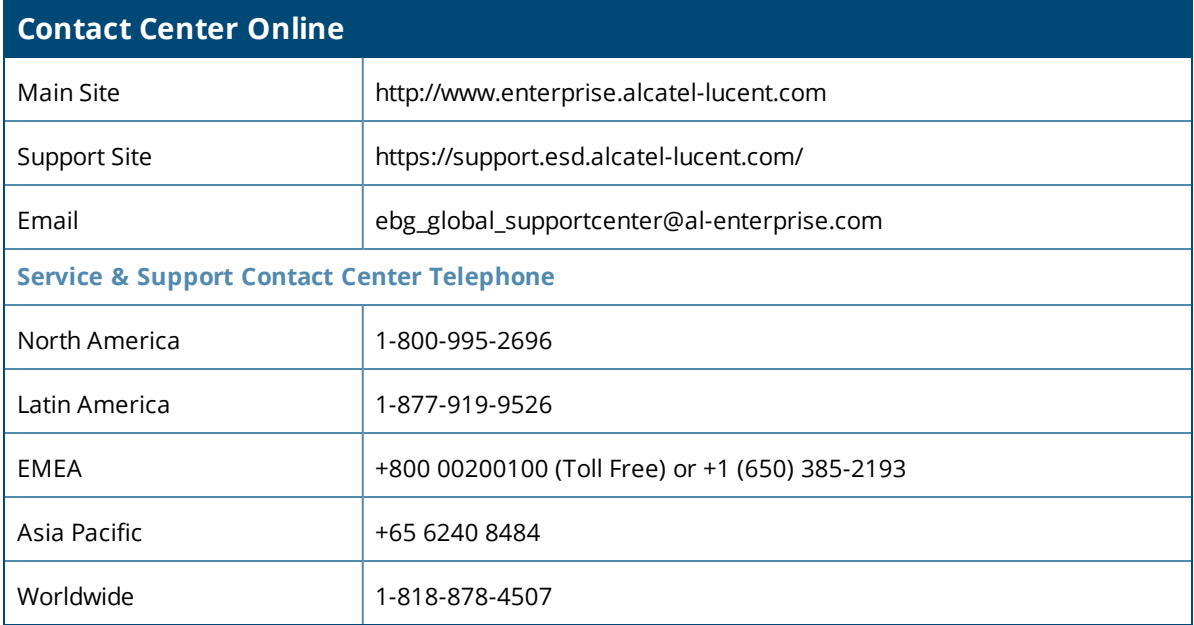

<span id="page-3-0"></span>OV3600 8.2.4.1 introduces the following important changes to functionality and new features.

# Important Changes

Default scan credentials previously created during installation have been deprecated, including: admin, default, private, and public.

# New Features

OV3600 8.2.4.1 introduces the following new features:

• Support for Instant 6.5.3.0. With the release of Instant 6.5.3.0, OV3600 supports low assurance devices without a TPM chip. By default, this feature is turned on in OV3600. You can change this setting by going to the **OV3600 Setup > General** page, scrolling down to **Alcatel-Lucent Instant Options**, and then selecting **No** for the **Allow None-TPM Devices** option. For information about configuring Instant options, see the *OmniVista 3600 Air Manager 8.2.4 User Guide*.

OV3600 also includes the following Instant Config enhancements:

- **n** The **Allow Low assurance PKI** option in the **System > General** menu becomes available when you enable cluster security. You can configure the Virtual Controller to allow non-TPM devices to cluster swarm with this option.
- <sup>n</sup> The **Enable SSL protocol for web-server** option in the **System > General** menu becomes available when you set the **Security method for adding new Virtual Controllers** option to **Certificate only**. This option enables OAW-IAP authentication using TSL and SSL certificates.

For information about the low assurance device feature introduced in Instant 6.5.3.0, see the *Alcatel-Lucent Instant 6.5.3.0 User Guide*. For information about using the Instant GUI Config, see the *Alcatel-Lucent Instant in OV3600 8.2.4 Deployment Guide*.

- **•** VisualRF enhancements. Improvements to floor plans include:
	- **n** The **Planning Distance** option in the Edit menu is available when you select honeycomb instead of grid layout. To change the distance, go to the **Edit** menu, select a region, and type the distance to be measured between two APs.
	- **P** AP labels now include the building number, floor number, and AP number.

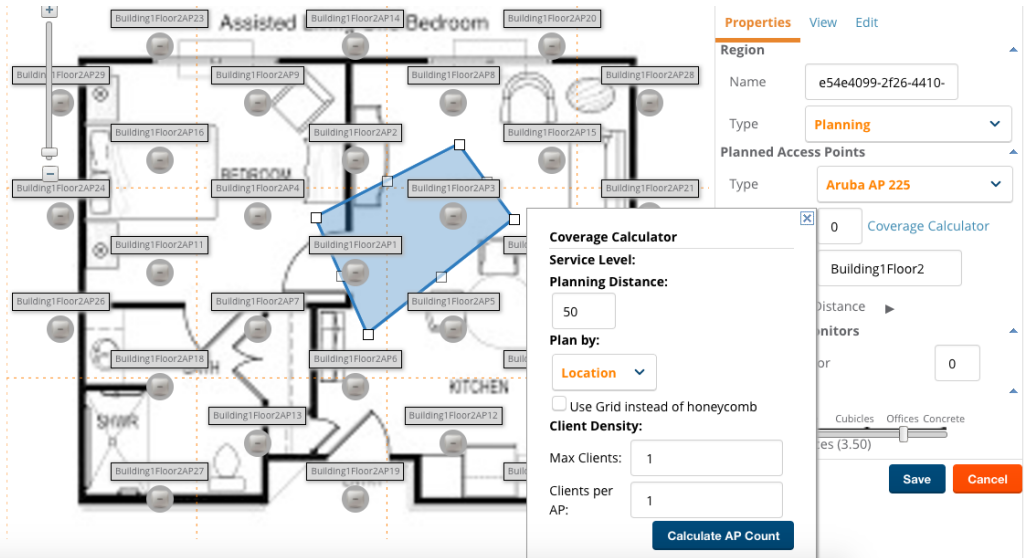

For information about working with floor plans, see the *OmniVista 3600 Air Manager 8.2.4 User Guide*.

• Alert severity. Alerts are easier to identify by color-coded icons. For example, alerts with high severity are red and warnings are blue.

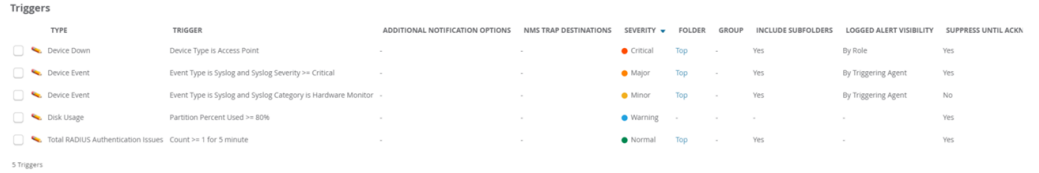

For information about working with alerts, see the *OmniVista 3600 Air Manager 8.2.4 User Guide*.

<span id="page-5-0"></span>OV3600 8.2.4.1 provides a range of features to manage network infrastructure devices from Alcatel-Lucent and other vendors.

# Support for New Devices

There are no new devices supported in OV3600 8.2.4.1.

For a complete list of supported products, refer to *OV3600 8.2.4 Supported Infrastructure Devices*.

# Support for Instant

OV3600 8.2.4.1 supports template and Instant GUI Config (IGC) for Alcatel-Lucent OAW-IAPs running Instant 6.5.3.0 software and versions that have not reached end of support.

To find out when each version of Instant was initially supported in OV3600, refer to *OV3600 8.2.4 Supported Infrastructure Devices*.

<span id="page-6-0"></span>The following tables describe issues resolved in OV3600 8.2.4.1 and previous releases.

#### **Table 1:** *Issues Resolved in OV3600 8.2.4.1*

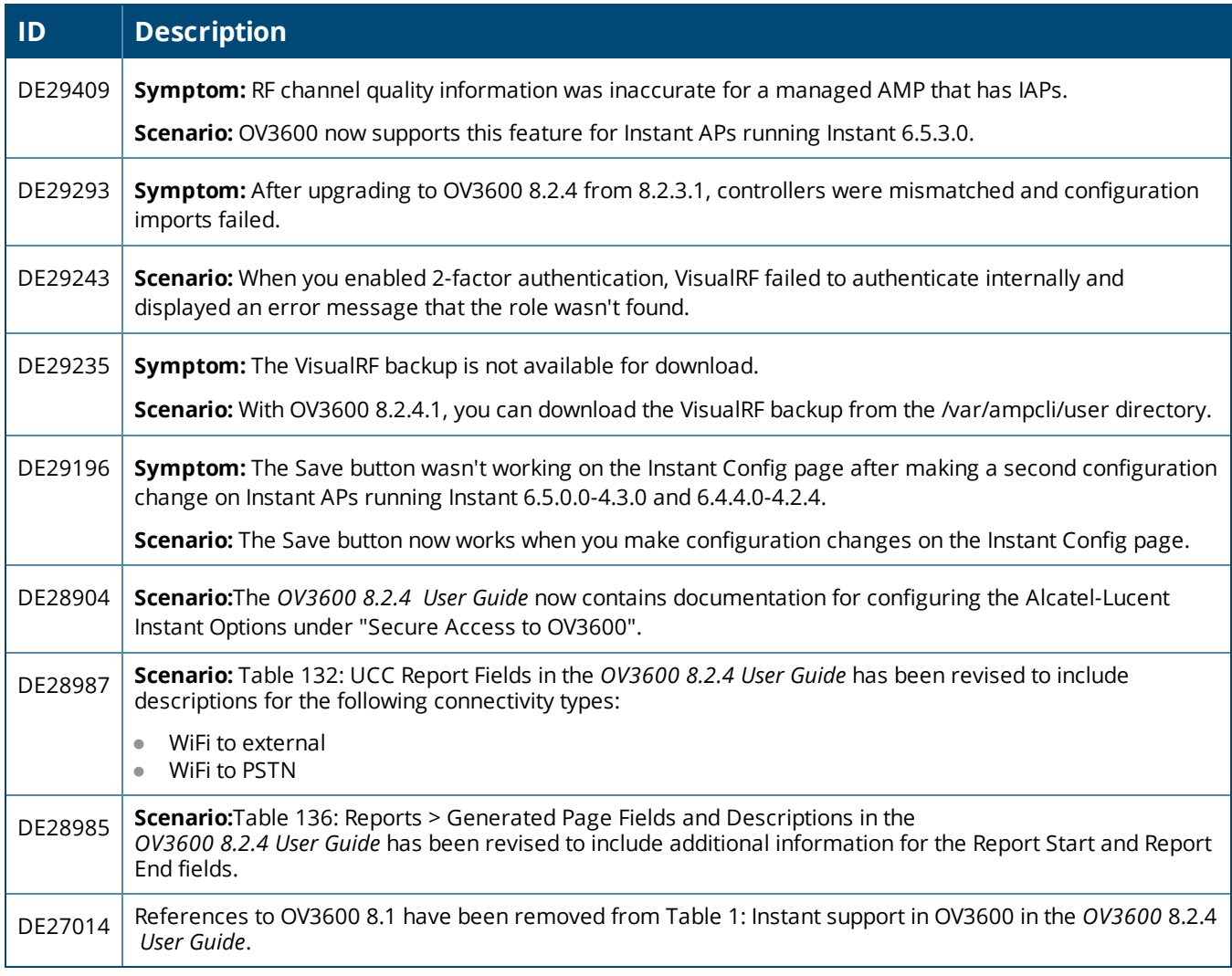

#### **Table 2:** *Issues Resolved in OV3600 8.2.4*

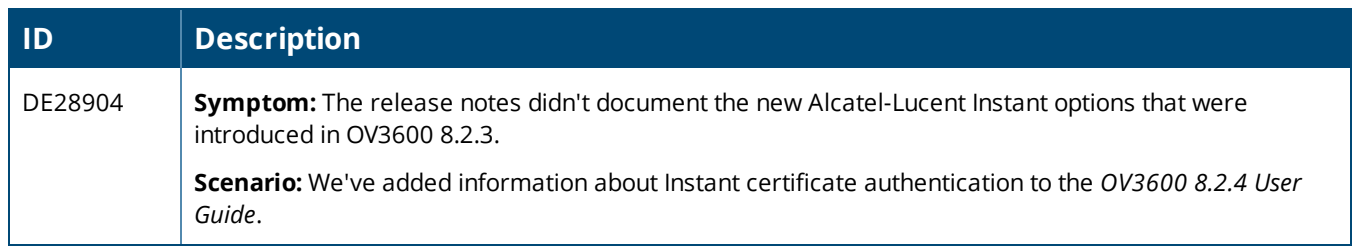

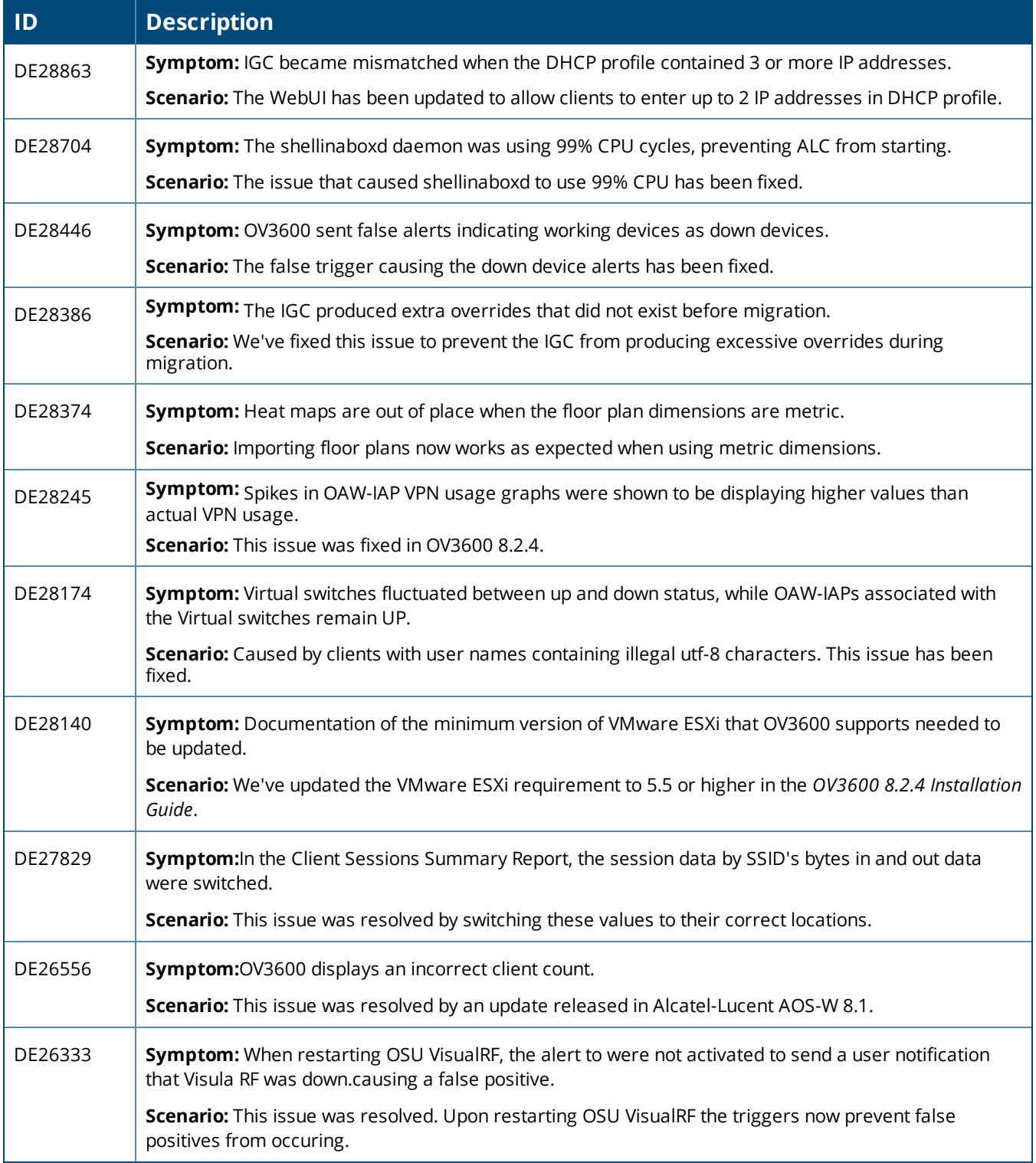

#### **Table 3:** *Issues Resolved in OV3600 8.2.3.1*

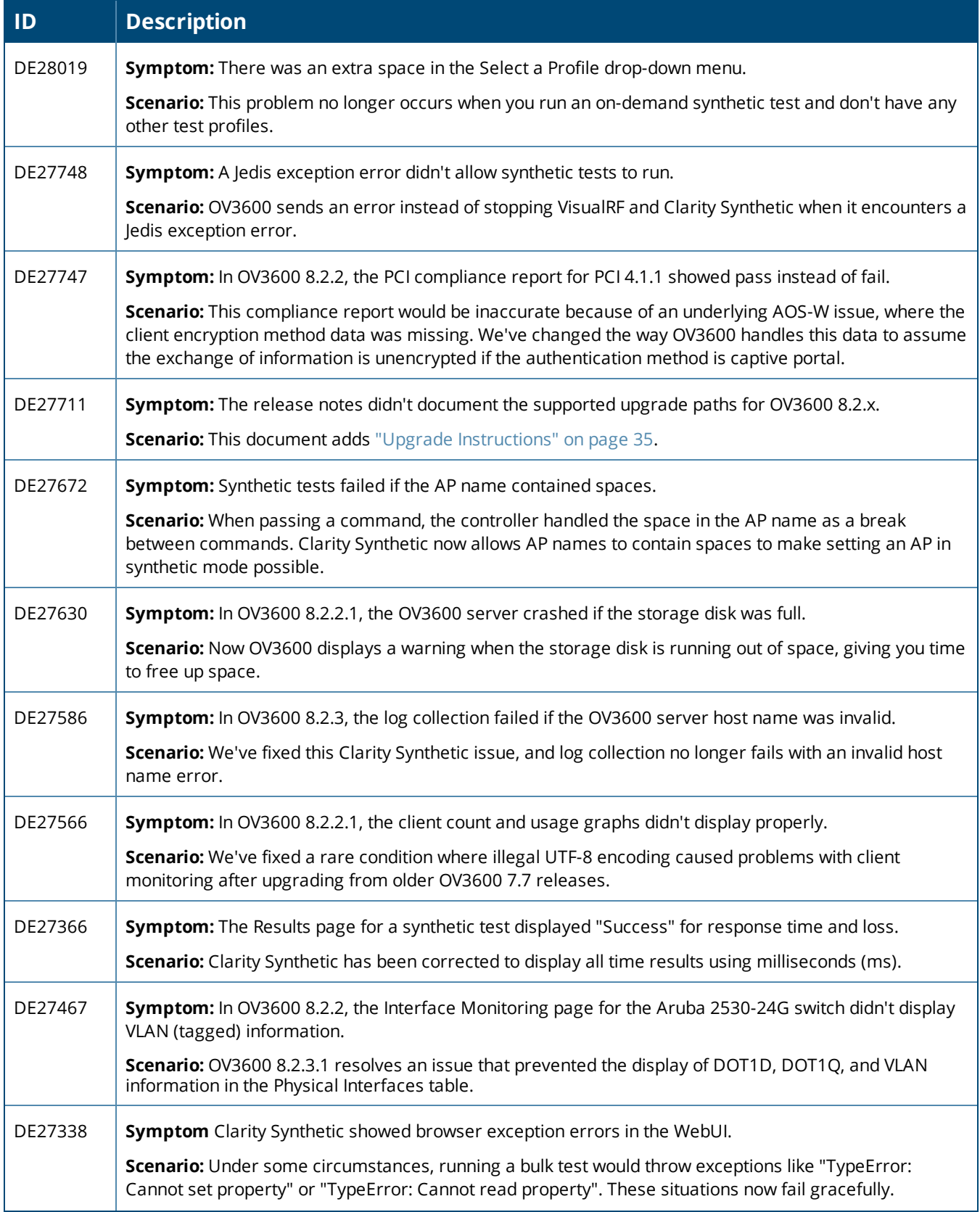

### **Table 3:** *Issues Resolved in OV3600 8.2.3.1 (Continued)*

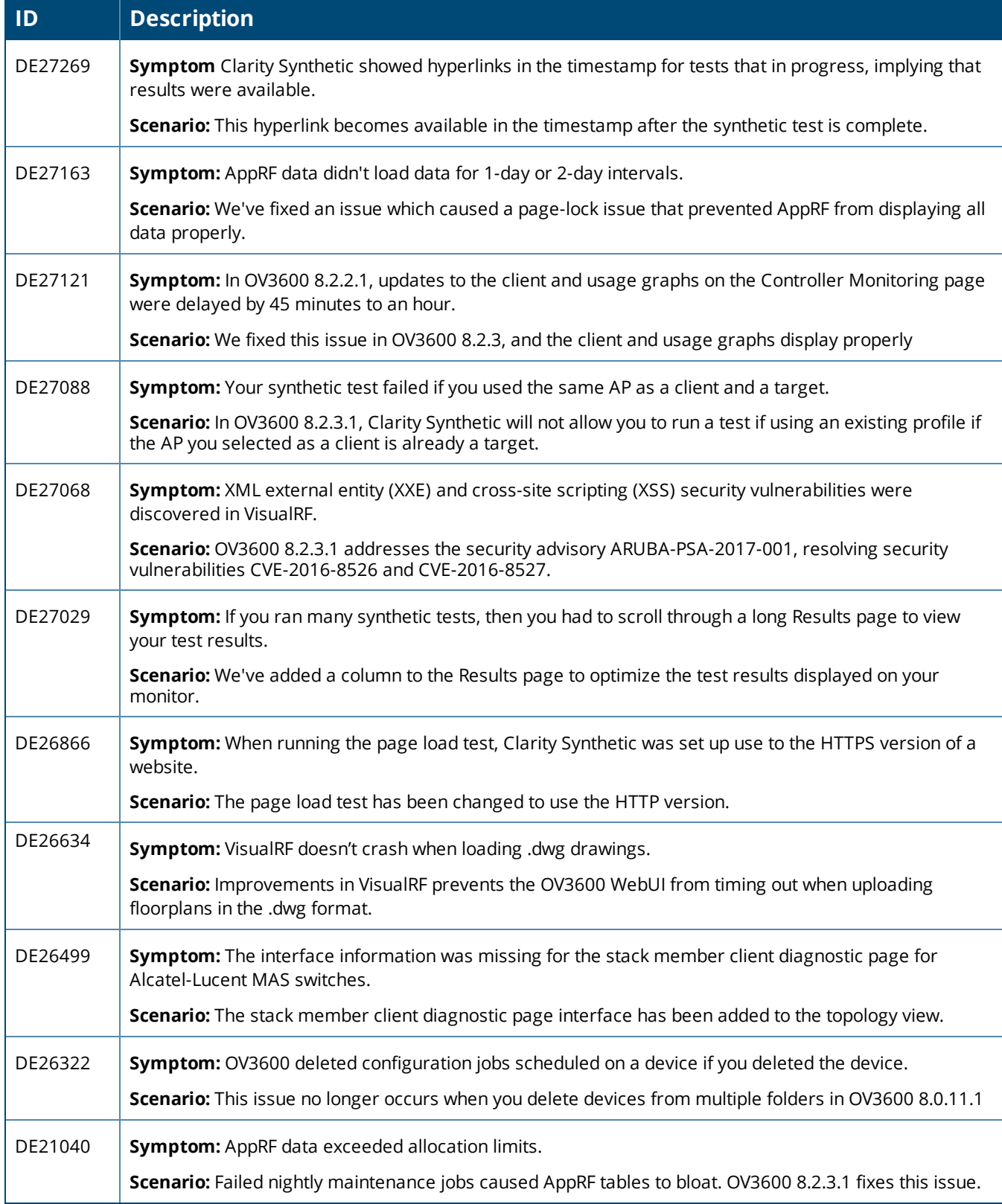

#### **Table 4:** *Issues Resolved in OV3600 8.2.3*

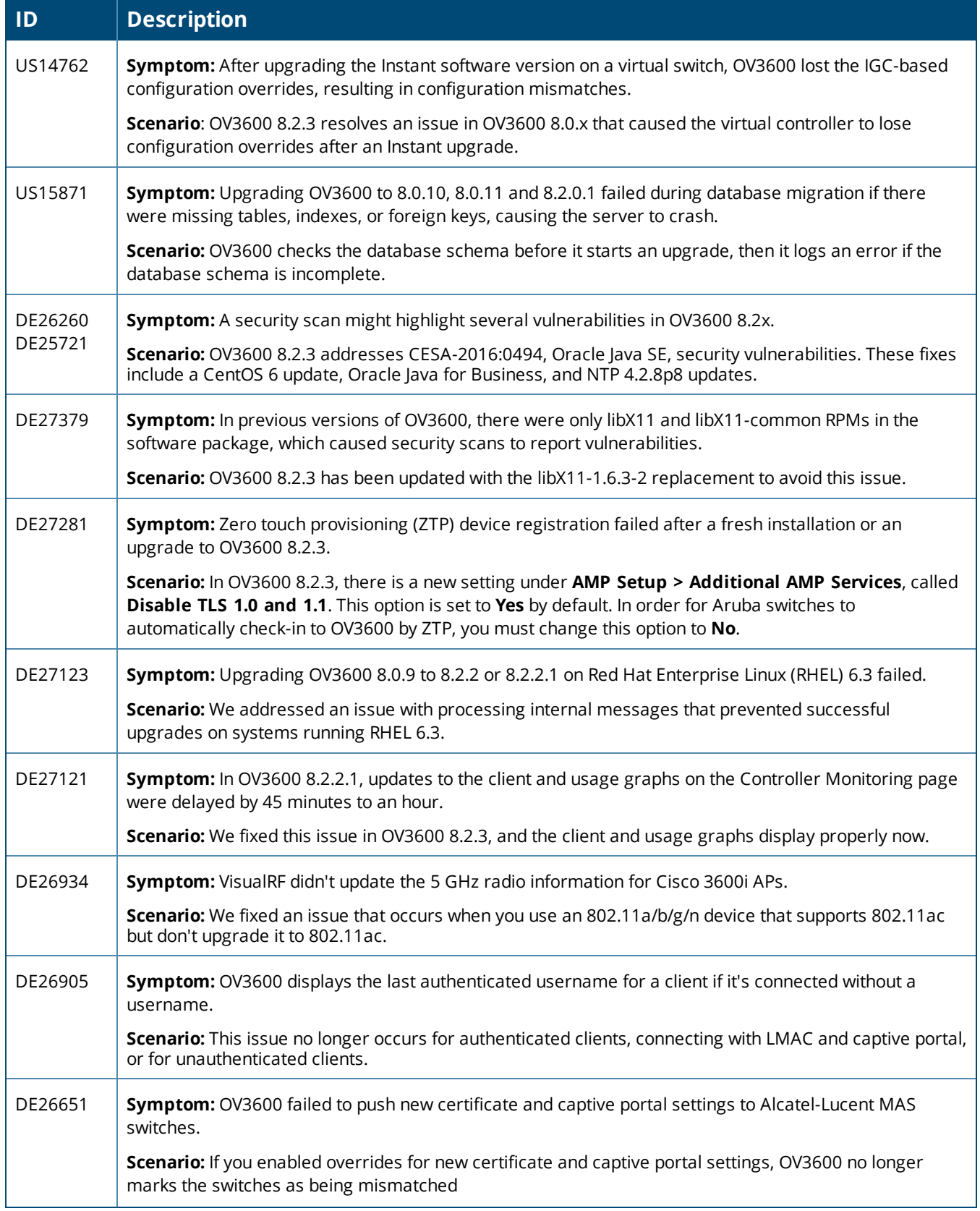

### **Table 4:** *Issues Resolved in OV3600 8.2.3 (Continued)*

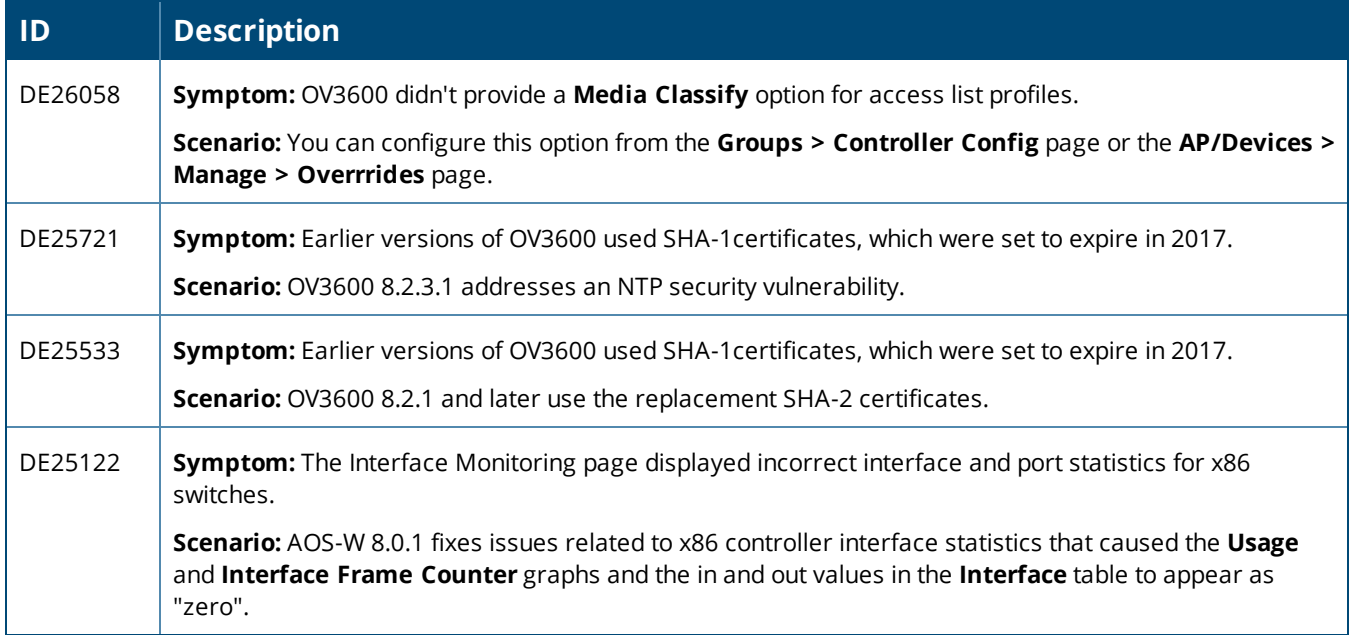

#### **Table 5:** *Issues Resolved in OV3600 8.2.2*

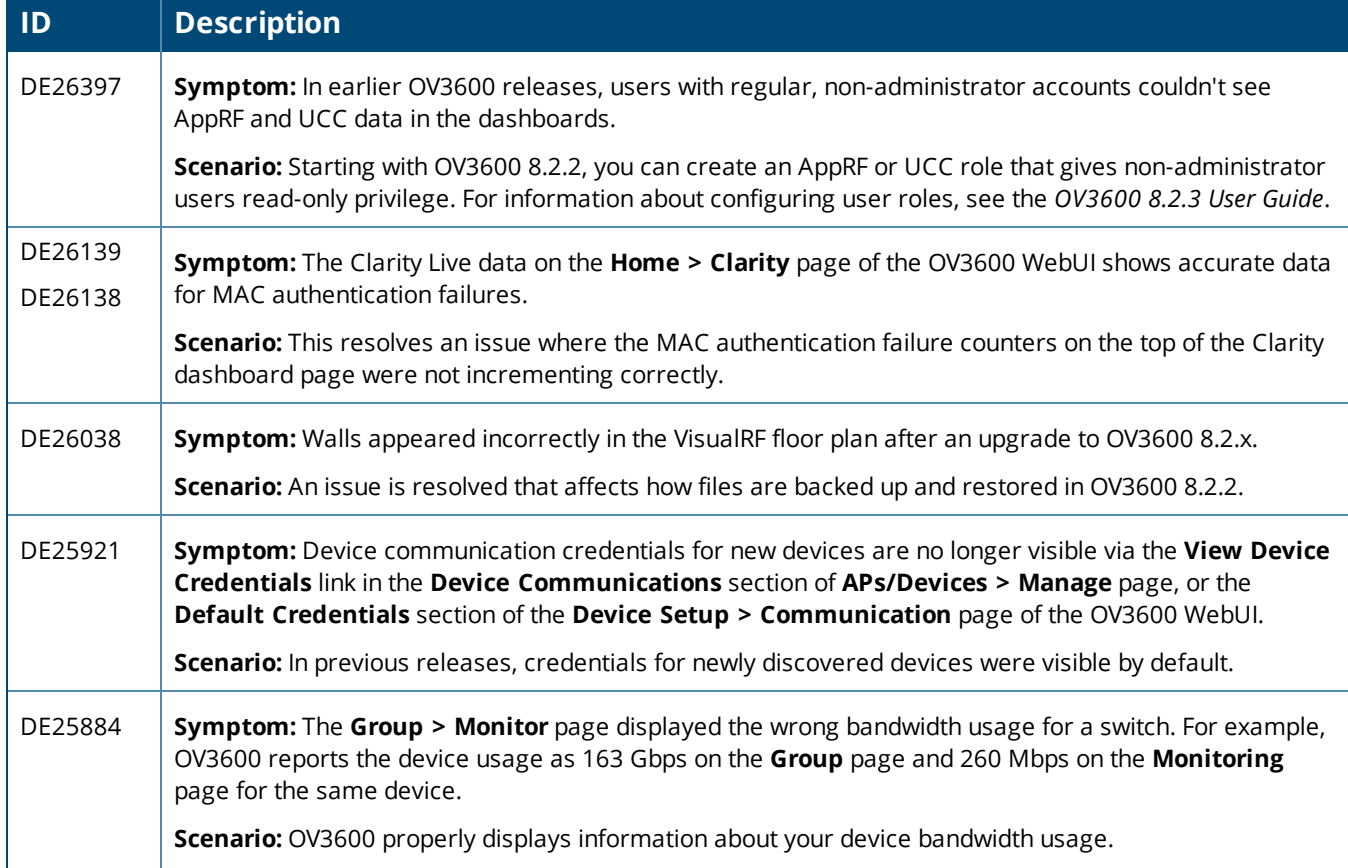

# **Table 5:** *Issues Resolved in OV3600 8.2.2 (Continued)*

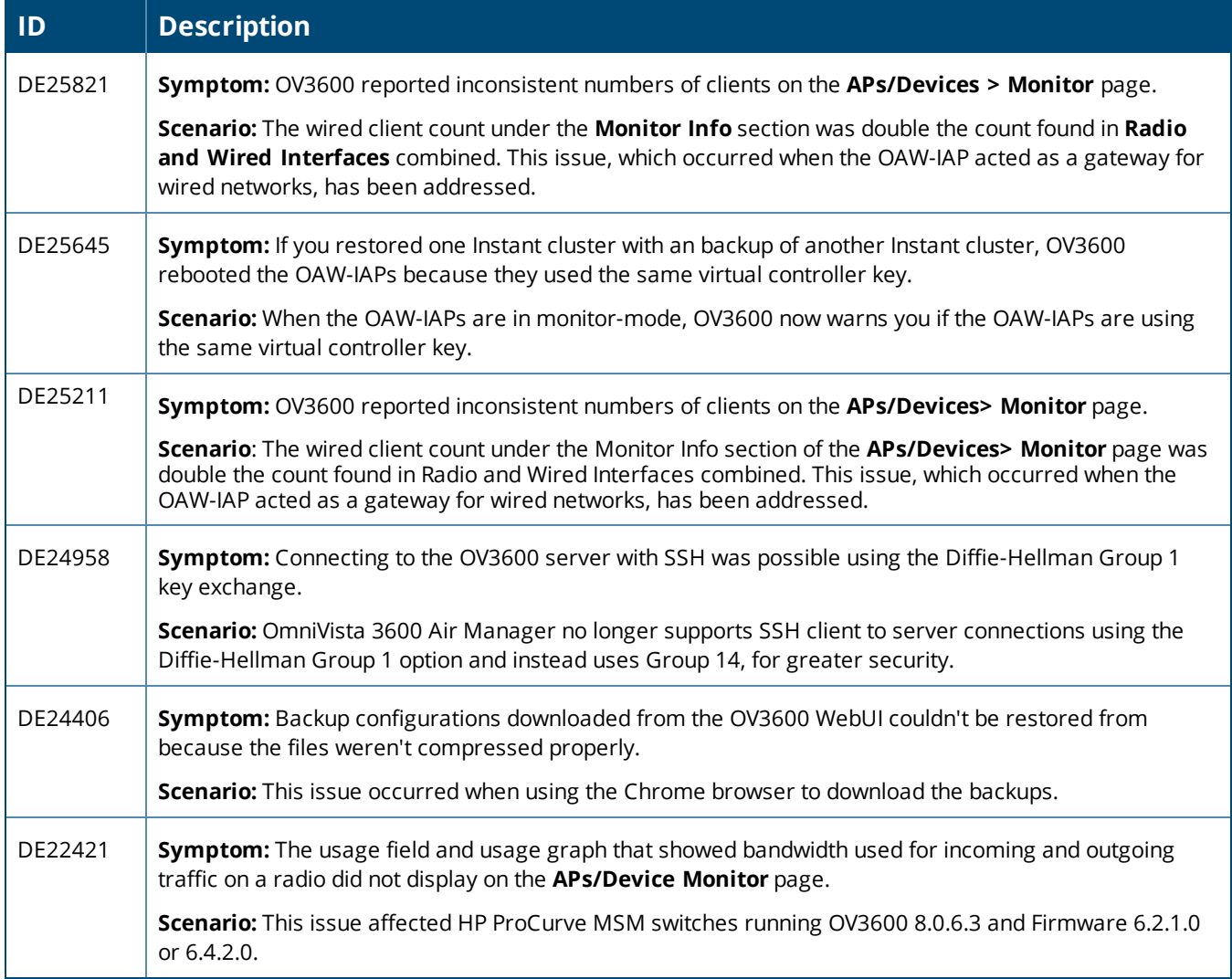

**Table 6:** *Issues Resolved in OV3600 8.2.1.1*

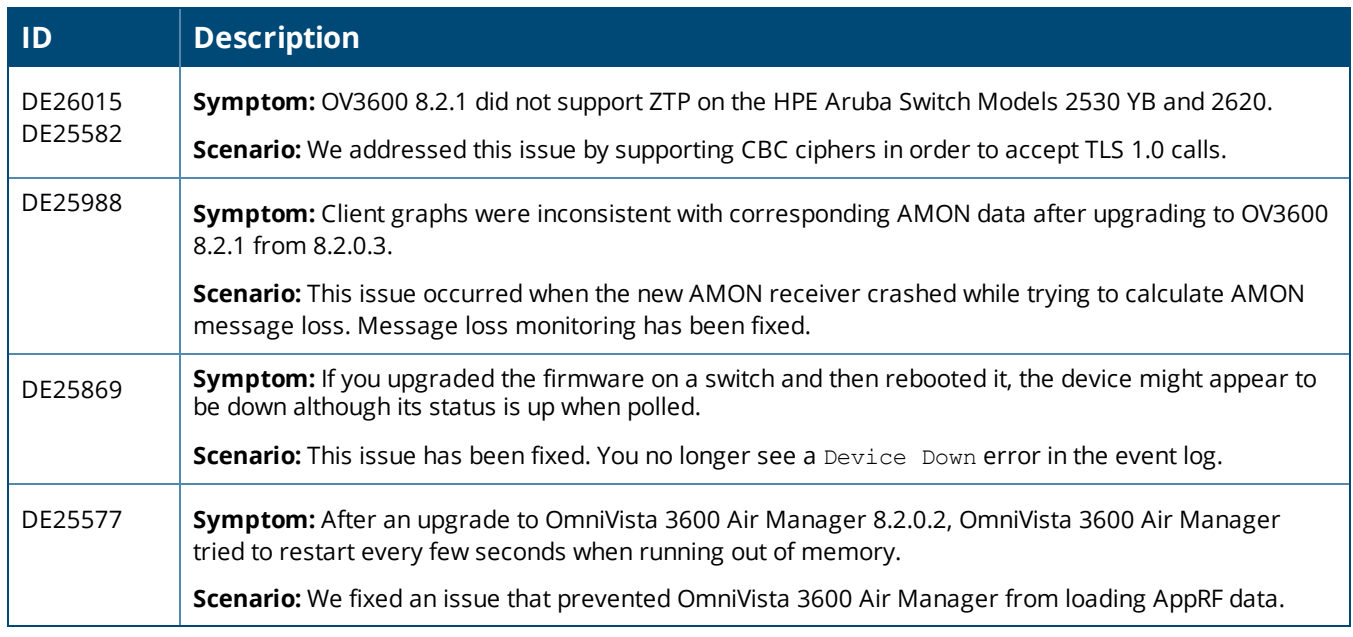

#### **Table 7:** *Issues Resolved in OV3600 8.2.1*

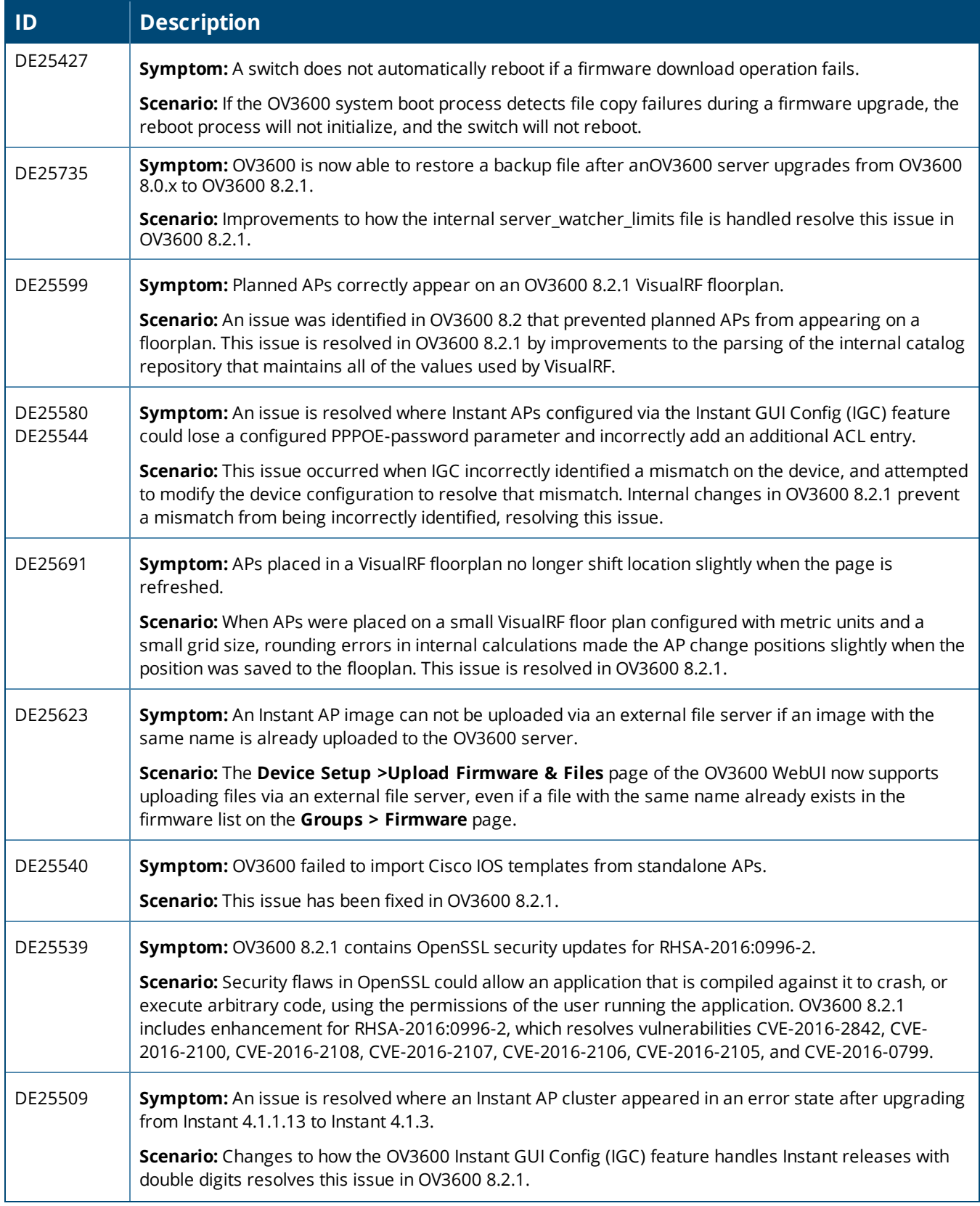

# **Table 7:** *Issues Resolved in OV3600 8.2.1 (Continued)*

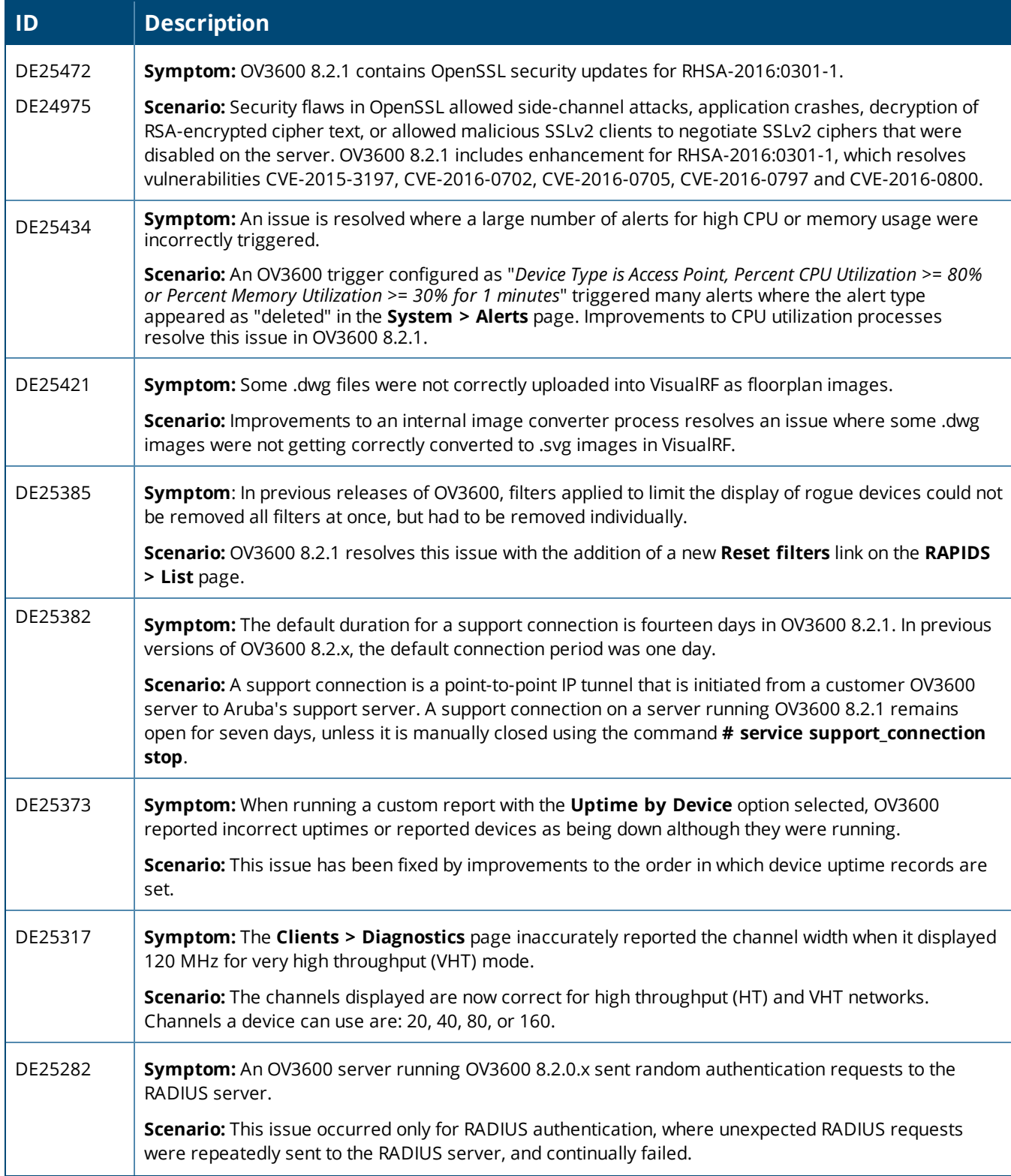

# **Table 7:** *Issues Resolved in OV3600 8.2.1 (Continued)*

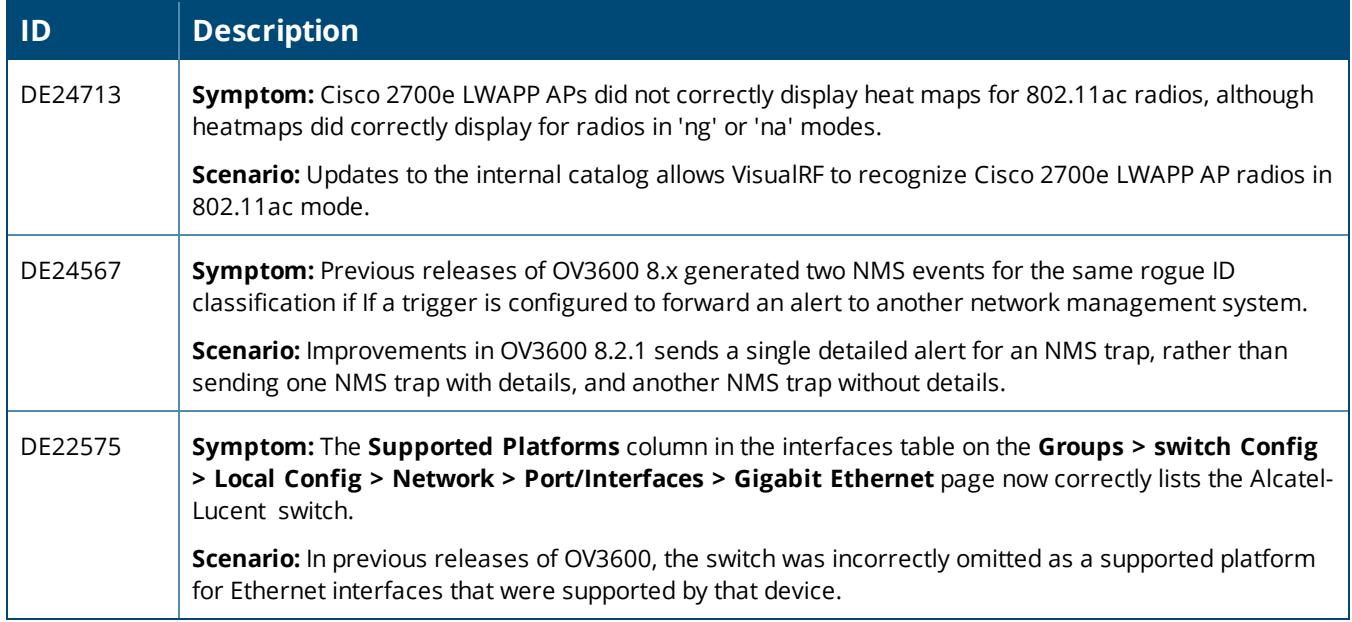

#### **Table 8:** *Issues Resolved in OV3600 8.2.0.3*

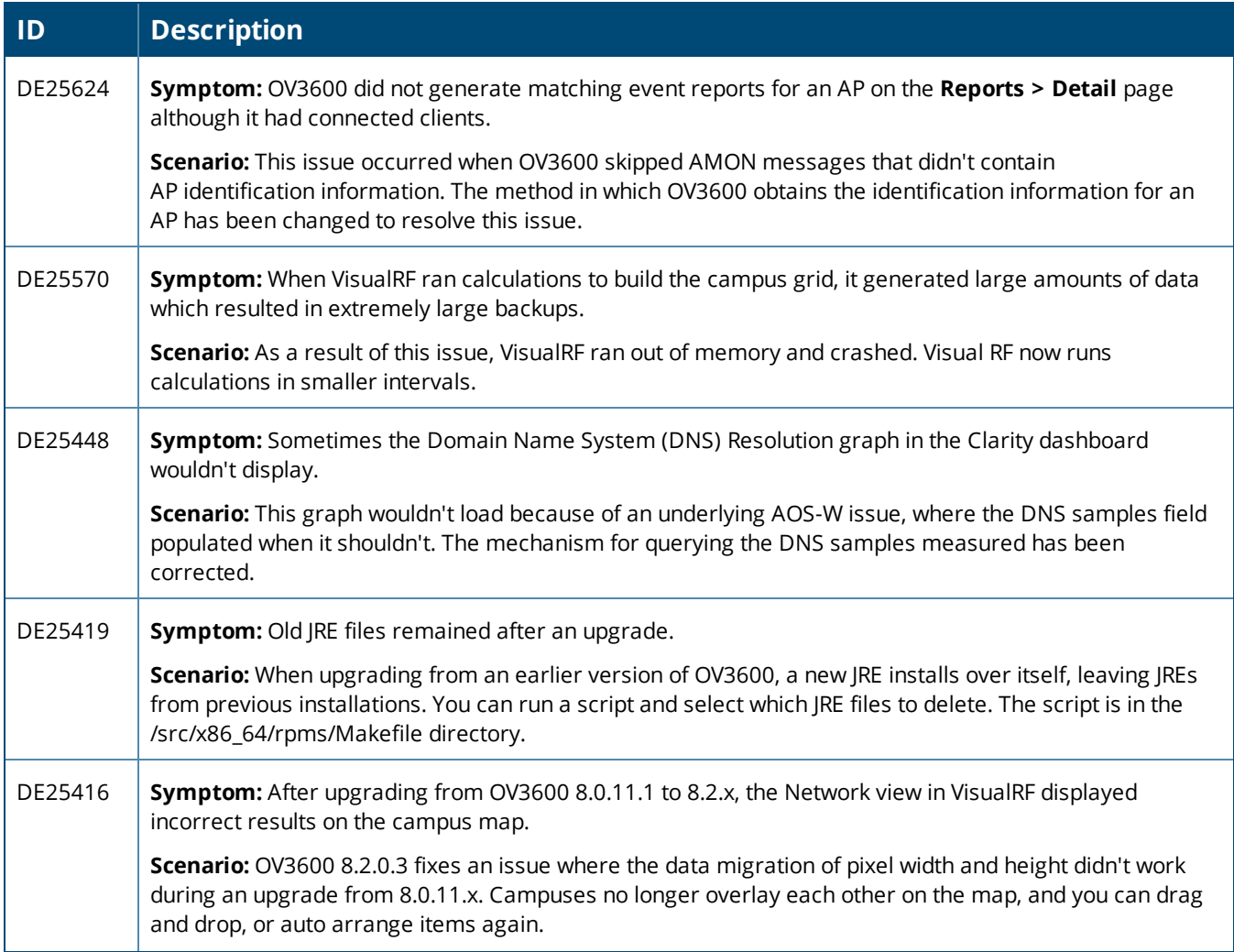

# **Table 8:** *Issues Resolved in OV3600 8.2.0.3 (Continued)*

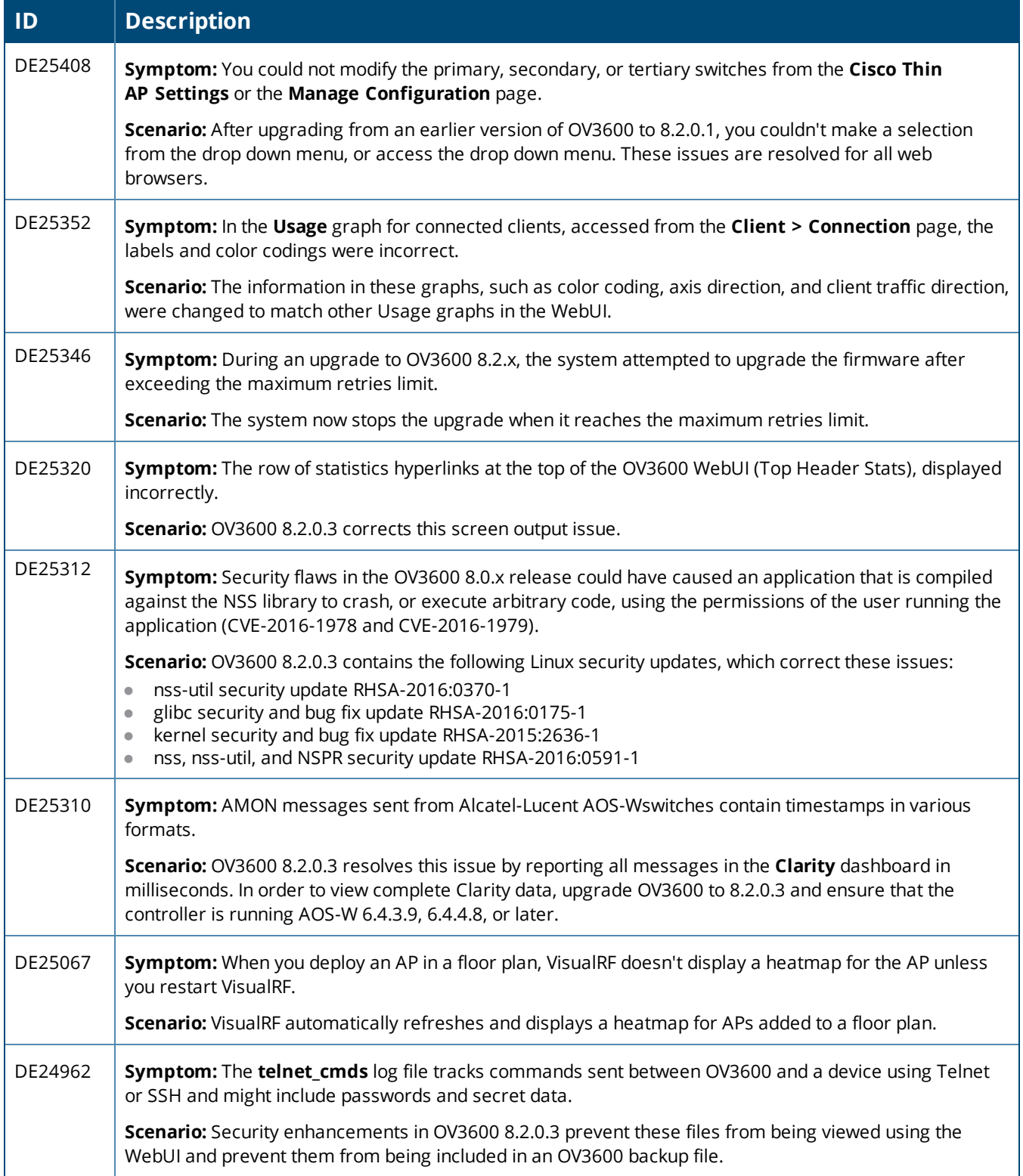

#### **Table 9:** *Issues Resolved in OV3600 8.2.0.2*

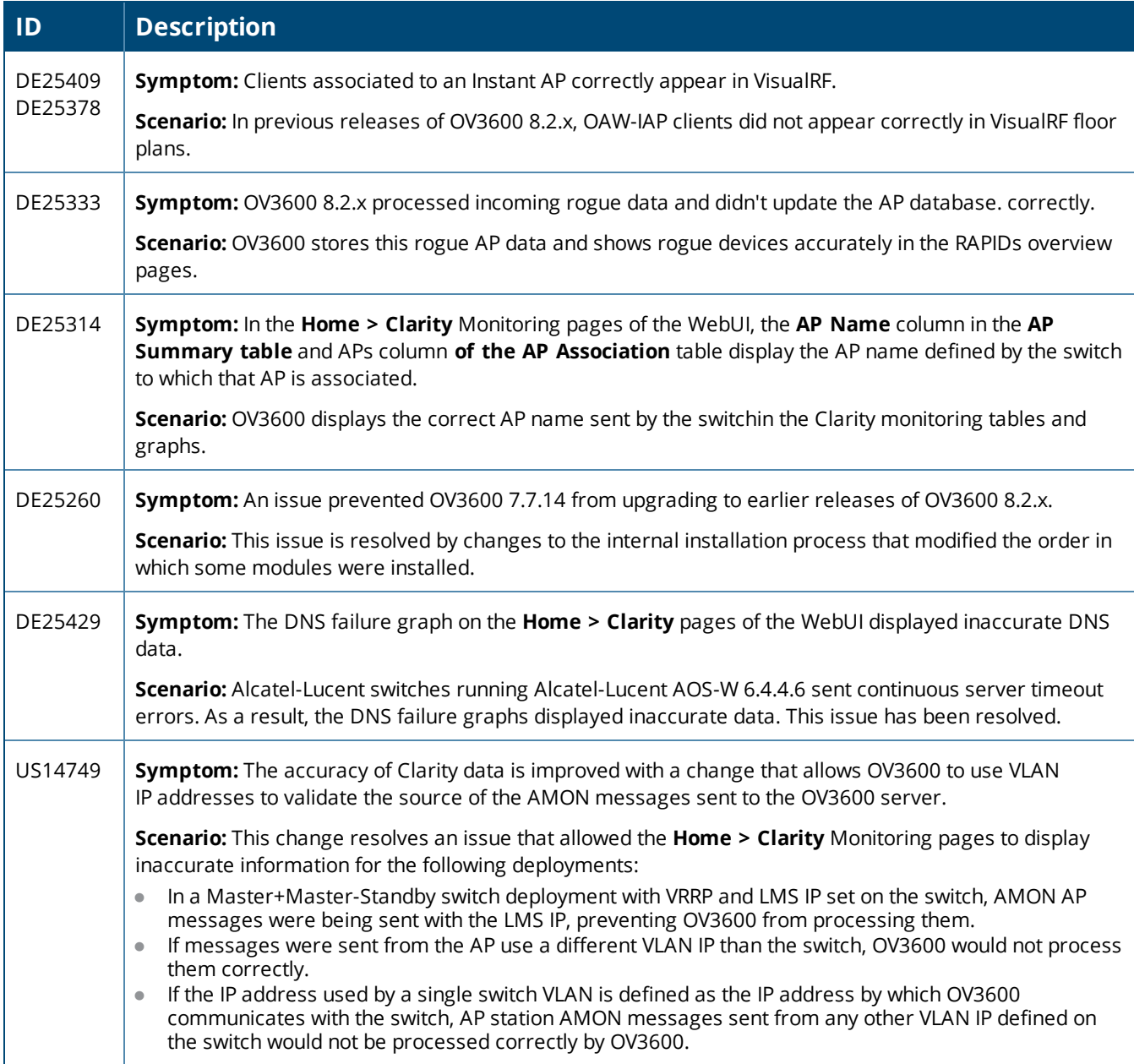

# **Table 10:** *Issues Resolved in OV3600 8.2.0.1*

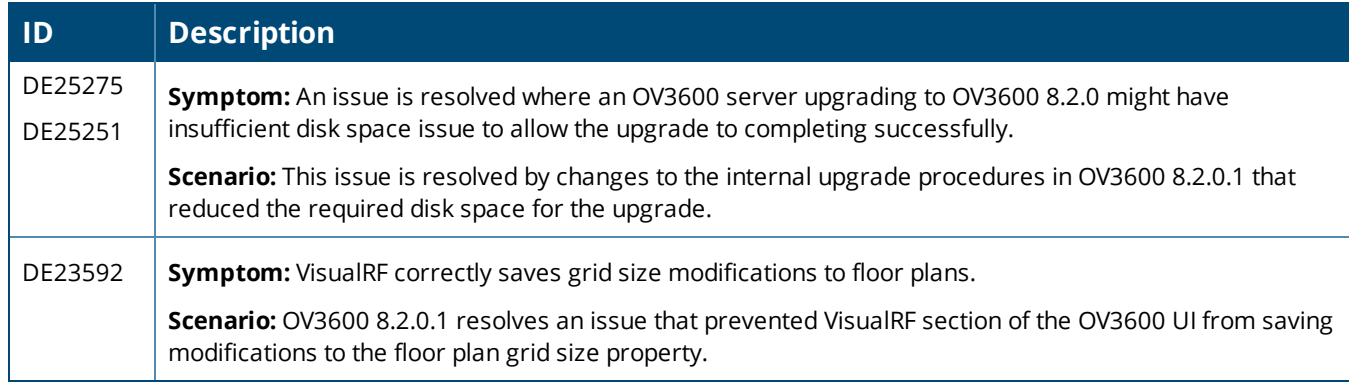

### **Table 11:** *Issues Resolved in OV3600 8.2*

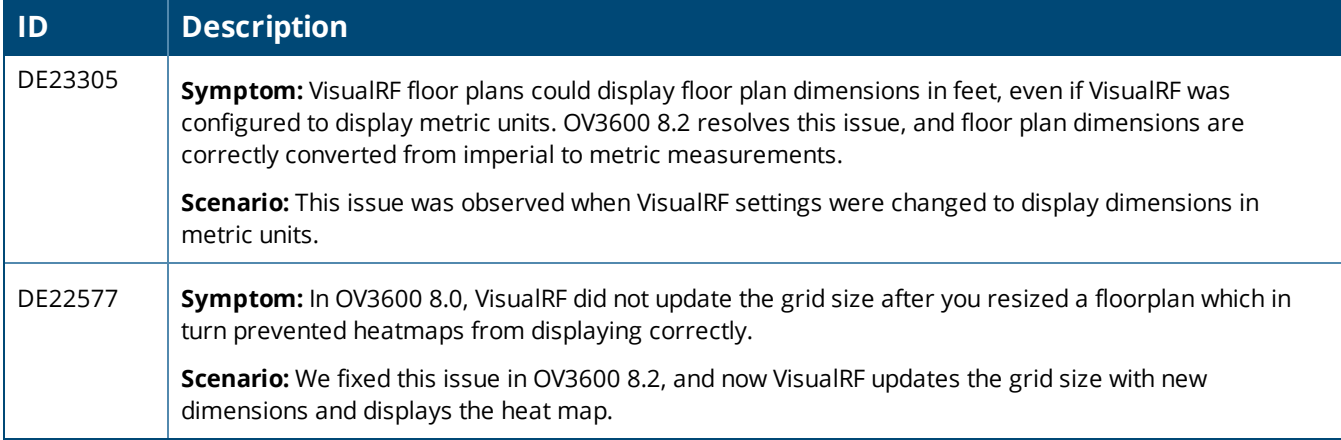

<span id="page-19-0"></span>The following tables describe known issues identified in OV3600 8.2.4 and previous releases. There are no known issues in OV3600 8.2.0.1 and 8.2.1.1.

**Table 12:** *Known Issues in OV3600 8.2.4*

| ID      | <b>Description</b>                                                                                                    |
|---------|----------------------------------------------------------------------------------------------------|
| DE29223 | Symptom: After planning and placing your APs, the planning circles still show up on the VisualRF floor<br>plan.                                                                                                    |
|         | Scenario: If the Plan By Distance option is chosen when creating a new floor plan the planning circle<br>shown around the individual APs will continue to display after the APs have been installed.                                                        |
|         | Workaround: Set the host name using the AMP CLI.                                                                                                    |
| DE29172 | Symptom: The GPS 1 and GPS 2 fields can not be saved when creating a Visual RF floor plan.                                                                                                    |
|         | Scenario: When creating a new floor plan in Visual RF, if the user chooses to edit the building<br>orientation by adding coordinates in the GPS1 and GPS2 fields and click Save, then reopen the building<br>orientation menu, the values will change to 0. |
|         | <b>Workaround:</b> There is no workaround.                                                                                                    |
| DE29118 | Symptom: You can't navigate to the device monitoring from the topology map when IPSEC is enabled.                                                                                                    |
|         | Scenario: In such cases, the DHCP server IP address is the source of the device IP address in Topology<br>whereas OV3600 uses the inner IP address.                                                                                                    |
|         | <b>Workaround:</b> There is no workaround.                                                                                                    |
| DE29085 | Symptom: Customer must configure only one DTLS mgmt-server in Alcatel-Lucent AOS-W 8.1 switch.                                                                                                    |
|         | Scenario: This issue is cause by a limitation when interacting with a switch configured with Alcatel-<br>Lucent AOS-W 8.1.                                                                                                    |
|         | Workaround: To fix this, the user must configure one Alcatel-Lucent AOS-W switchDTLS mgmt-server<br>in Alcatel-Lucent AOS-W 8.1 using the following command:                                                                                                |
|         | mgmt-server primary-server <dlst amp="" ip=""> profile default amp transport udp secure</dlst>                                                                                                    |
| DE29065 | Symptom: The bandwidth usage graph displays the message "No data available" on the switch<br>monitoring page.                                                                                                    |
|         | Scenario: Prior to Alcatel-Lucent AOS-W 8.1, OV3600 collects data from the APs,, which is sent to the<br>switch for aggregation. A parameter introduced in Alcatel-Lucent AOS-W8.1 allows the controller to<br>collect this data, rather than OV3600.       |
|         | Workaround: Set Prefer AMON vs SNMP Polling to Yes, then enter the following CLI command:                                                                                                    |
|         | [mynode] (config)#controller-amon bssid-tunnel-stats.                                                                                                    |
|         | If Prefer AMON vs SNMP Polling is set to No, the data will not display.                                                                                                    |

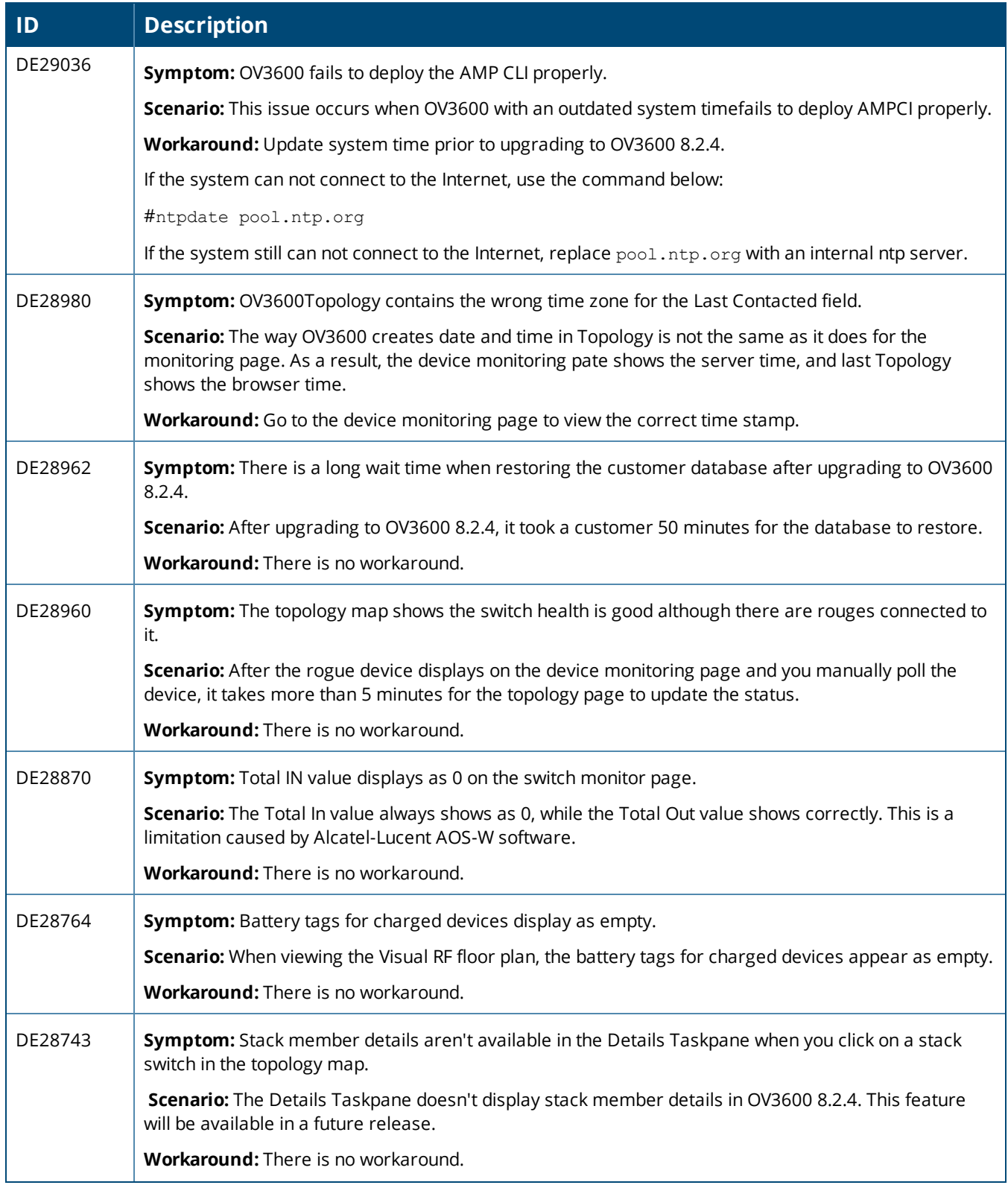

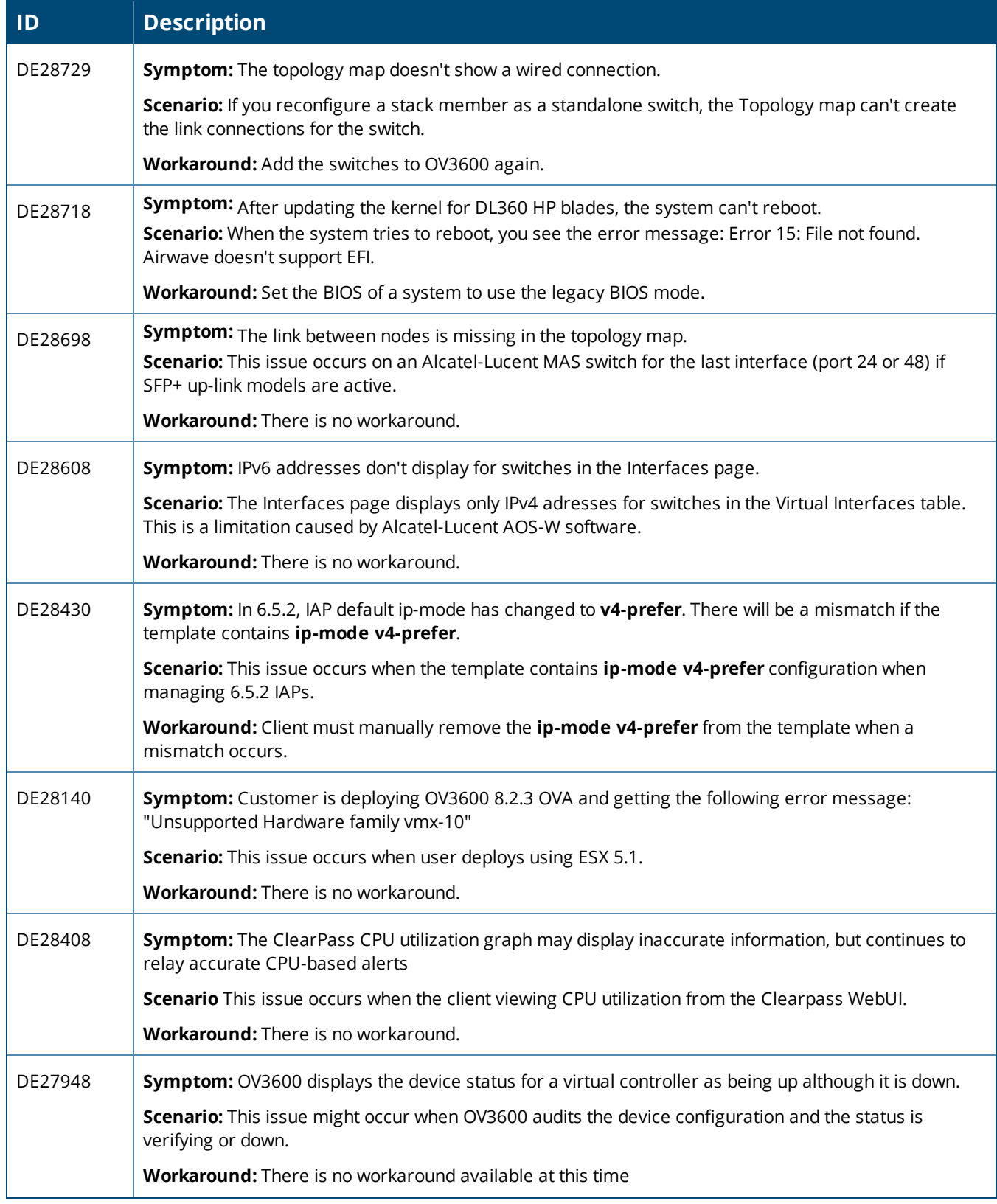

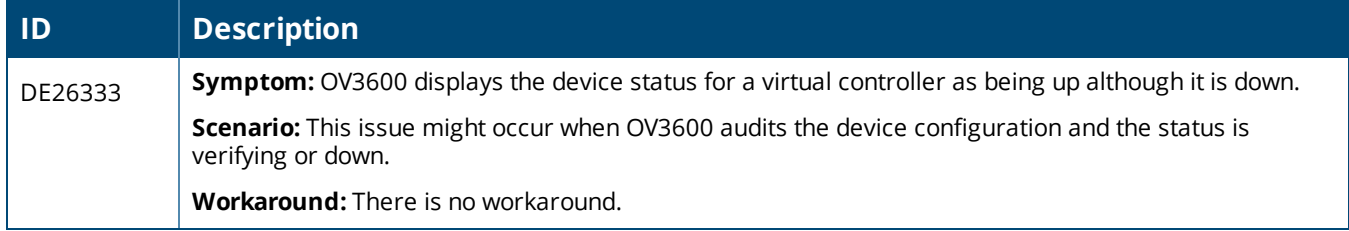

#### **Table 13:** *Known Issues in OV3600 8.2.3.1*

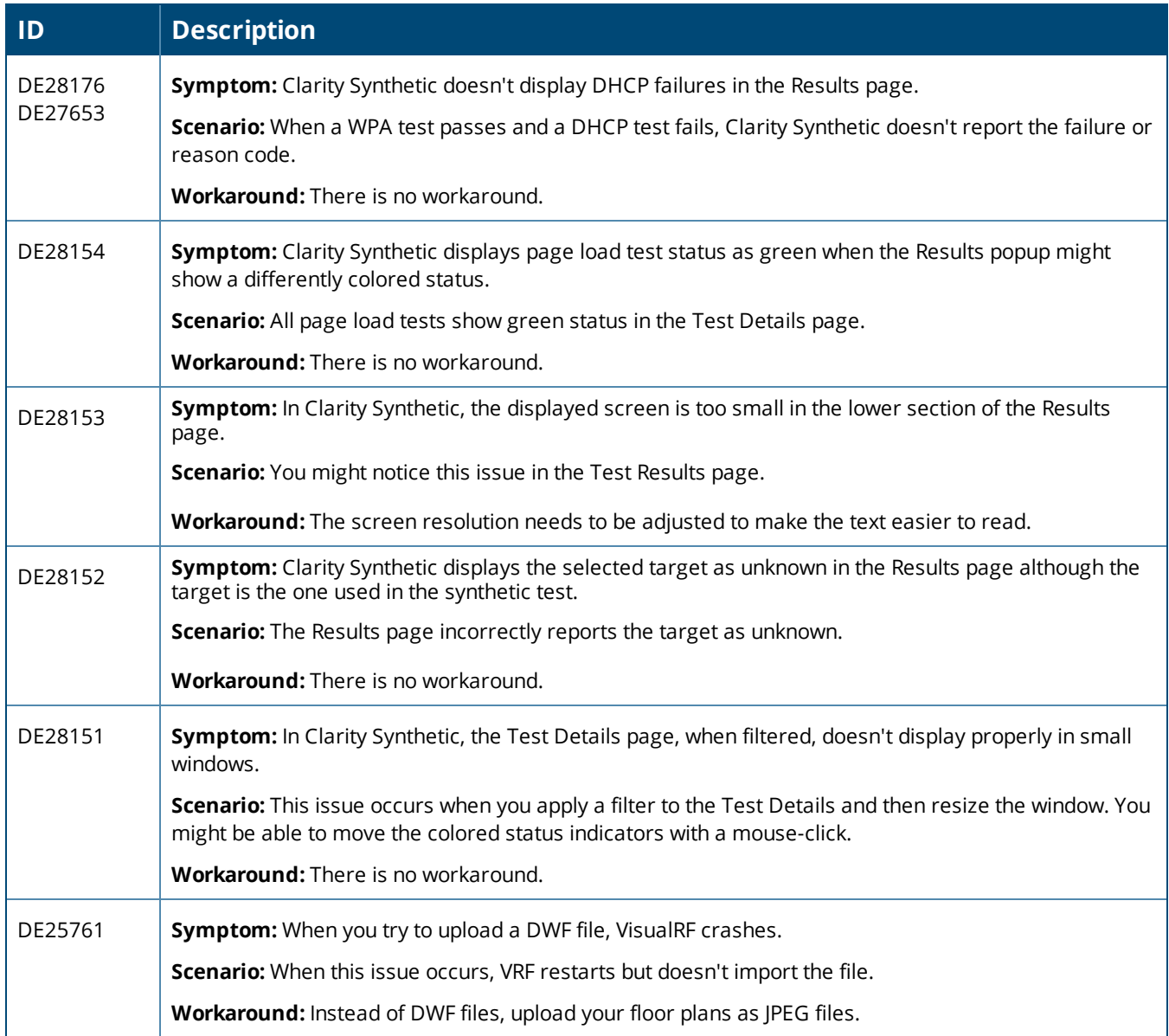

#### **Table 14:** *Known Issues in OV3600 8.2.3*

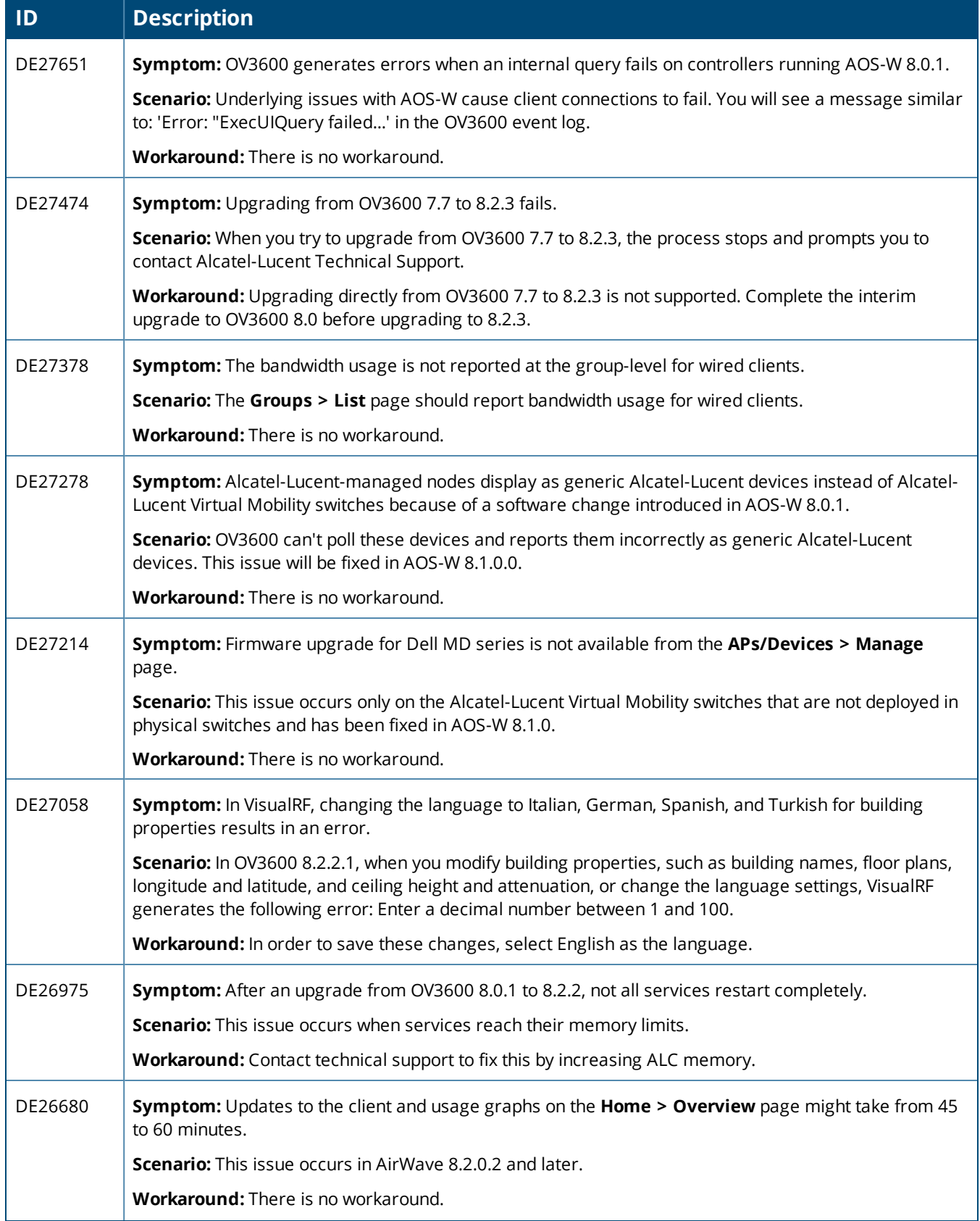

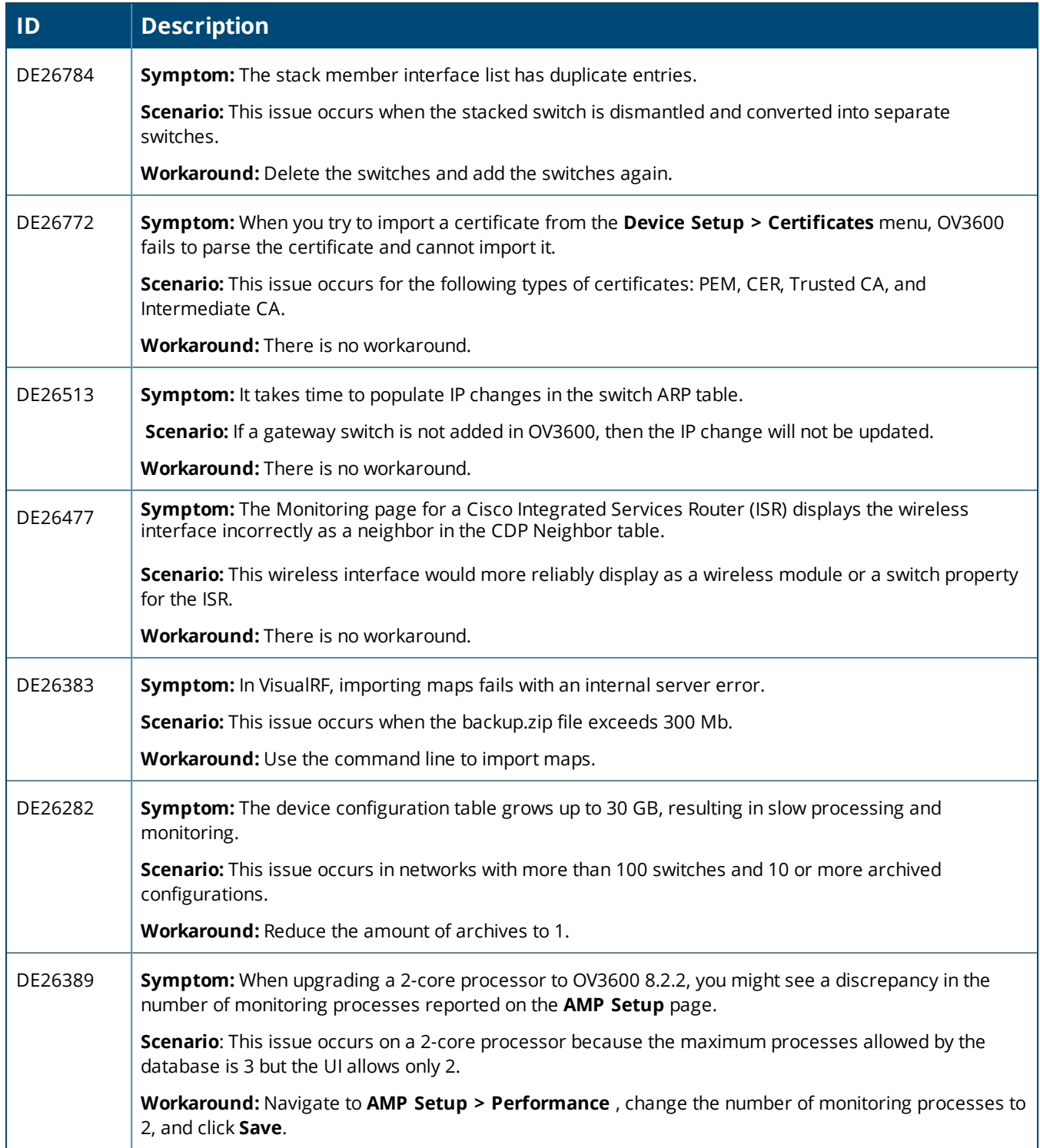

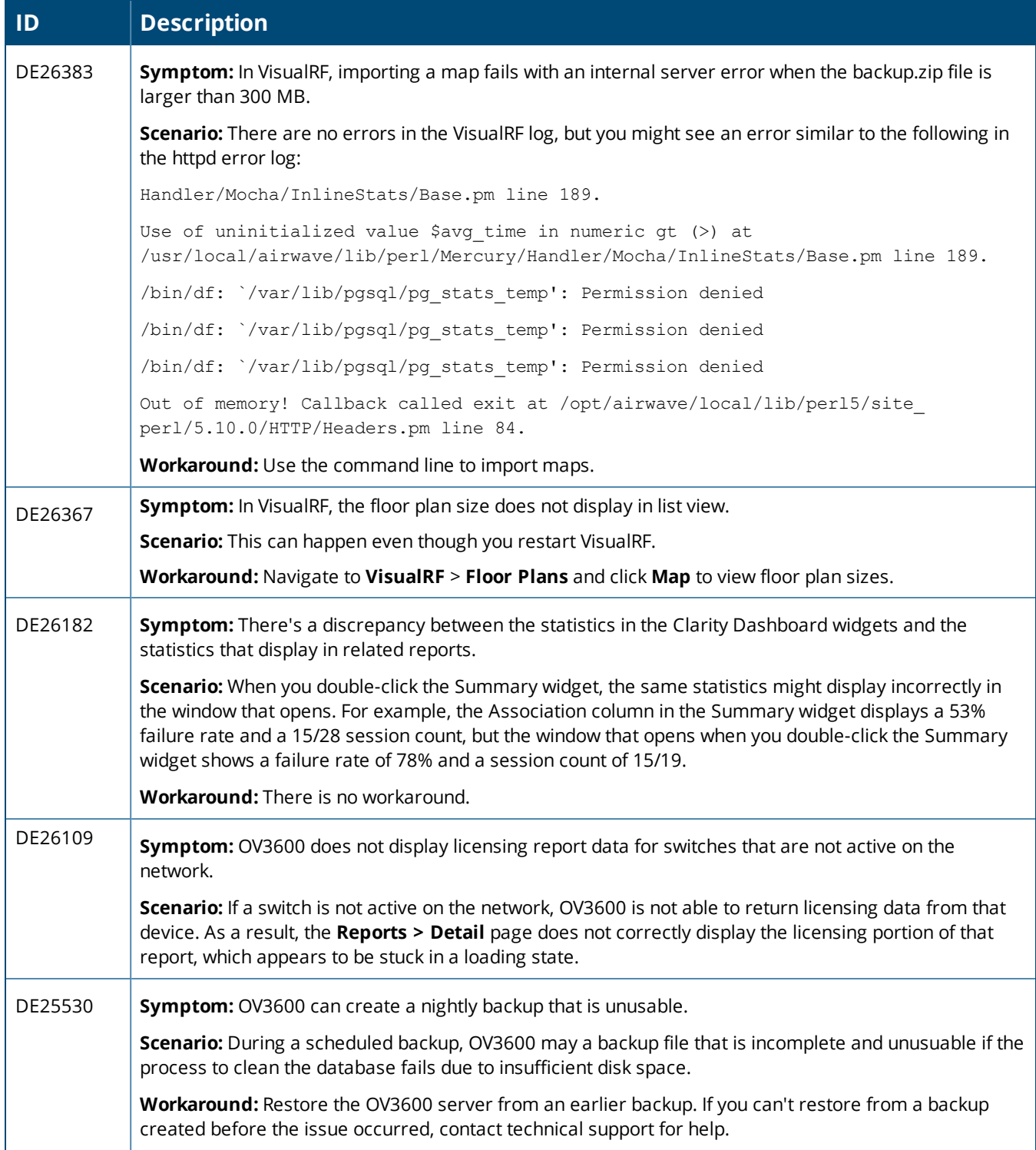

![](_page_26_Picture_855.jpeg)

### **Table 15:** *Known Issues in OV3600 8.2.1*

![](_page_26_Picture_856.jpeg)

![](_page_27_Picture_972.jpeg)

#### **Table 16:** *Known Issues in OV3600 8.2.0.3*

![](_page_27_Picture_973.jpeg)

![](_page_28_Picture_730.jpeg)

## **Table 17:** *Known Issues in OV3600 8.2.0.2*

![](_page_28_Picture_731.jpeg)

#### **Table 18:** *Known Issues in OV3600 8.2*

![](_page_28_Picture_732.jpeg)

![](_page_29_Picture_1119.jpeg)

![](_page_30_Picture_900.jpeg)

![](_page_31_Picture_977.jpeg)

![](_page_32_Picture_1032.jpeg)

![](_page_33_Picture_562.jpeg)

<span id="page-34-0"></span>You can upgrade directly to OV3600 8.2.4.1 from OV3600 8.0.8 or later.

# Upgrade from OV3600 8.2.3.1 or Earlier Versions

If you upgrade from OV3600 8.2.3.1 or earlier, you will no longer have root user access to the Linux shell after the upgrade to OV3600 8.2.4.1, and your system will be converted to use the new AMP CLI. For information about using the AMP CLI, see the *OmniVista 3600 Air Manager 8.2.4 User Guide*.

Follow these steps to upgrade from OV3600 8.2.3.1 or earlier:

- 1. Log in to the OV3600 server as the root user.
- 2. Run the upgrade utility:

```
#start amp upgrade -v 8.2.4.1
```
The upgrade utility looks for the local upgrade package.

After the download completes, the following message appears while the software compiles:

Validating the upgrade package... Upgrade package is OK. Using upgrade script extracted from local package. Upgrade package found in local cache.

If the software is not available, manually [download](#page-36-0) the software and then perform this step again.

3. After the OV3600 services restart, you will see the following message:

```
Setting up secure accounts...
Setting admin user name...
Admin Username (default 'ampadmin'):
Admin user is admpadmin
Done
Setting admin password...
Admin Password:
Verify Password:
Done
Done
Removing alias for less...
Done
AMPCLI Setup completed
```
Enter the new ampadmin password. If you don't enter a user name, OV3600 uses the default "ampadmin".

4. After setting the password, you will see the following message:

```
Your system has been converted to use AMPCLI. You may now
log in as ampadmin. If you lose the password for ampadmin you
may log in as amprecovery (password recovery) on the console to reset
the ampadmin password
```
5. Finally, remove any OS user accounts to prevent unauthorized access.

# Upgrade from OV3600 8.2.4

Use the AMP CLI to install the upgrade package on your system. If your network doesn't allow OV3600 to connect to the Internet, you must manually [download](#page-36-0) the software and upload the software before performing this upgrade.

Follow these steps to upgrade from OV3600 8.2.4:

1. Log in to the OV3600 server with the "ampadmin" user name and password. If you subsequently changed the ampadmin user name and password, enter the current admin name and password. The AMP CLI displays the following menu options.

![](_page_35_Picture_1.jpeg)

2. Enter **7** to select Upgrade.

![](_page_35_Picture_3.jpeg)

- a. At the next prompt, enter **1** to select Upgrade OV3600 Management Platform.
- b. Enter **8.2.4.1**.

![](_page_35_Picture_6.jpeg)

- c. Enter **y** to enable OV3600 to connect to a proxy server. Or, you can enter **N** to bypass this step and go to step d on [page](#page-36-1) 37 to download the software. At the next prompt:
	- (1) Enter the server address and port number (for example, *test.proxy.com* and port *22*).
	- (2) Enter **y** to enter the proxy user name and password (for example, *testuser* and *password*).

```
Upgrade package will be downloaded from the internet...
Do you use proxy server? (y/N): y
Enter the proxy server address (proxy.myprovider.net): test.proxy.com
Enter the proxy port: 22
Setting the proxy server to test.proxy.com:22.
Do you use a proxy username/password? (yes/no): y
Enter the proxy username: testuser
Enter the proxy password:
```
<span id="page-36-1"></span>d. Enter **1** or **2** to log in to your customer portal with your support user name and password.

![](_page_36_Figure_2.jpeg)

e. Follow the onscreen instructions to download the software.

# <span id="page-36-0"></span>Manually Download the Software

You can manually download the software if your OV3600 server can't access the Internet.

- 3. Enter your Alcatel-Lucent support user name and password to get the software from the Alcatel-Lucent Support Center.
- 4. Click the upgrade package, then click **Save** and install the file later.
- 5. Upload the file:
	- If you are upgrading from OV3600 8.2.3.1 or earlier, copy the file to the OV3600 server's **/root** directory using an SCP file transfer application.
	- If you are upgrading from OV3600 8.2.4, upload the software:
		- (1) Log in to the OV3600 server with the "ampadmin" user name and password. If you subsequently changed the ampadmin user name and password, enter the current admin name and password. The AMP CLI displays the following menu options.

![](_page_36_Picture_12.jpeg)

- (2) Enter **1** to upload the file from the AMP server to a source location using SCP to transfer the file.
- (3) At the prompt, enter the location of the source file (for example, *user@host:path*. User is the name of the account on the host computer, host is the hostname of the computer on which the source file exists, and path is the location of the directory that contains the upgrade package).

![](_page_37_Picture_0.jpeg)

(4) At the prompt, enter the password on the source location.

# Minimum Requirements

Ensure that you have sufficient disk storage, memory, and hardware or software versions. As additional features are added to AirWave, increased hardware resources become necessary and hardware requirements vary by version. For the most recent hardware requirements, refer to the *OV3600 8.2.4 Server Sizing Guide* on the **Home > Documentation** page.

# Supported Upgrade Paths

You can upgrade directly to OV3600 8.2.4.1 from the following software versions:

- $\bullet$  8.0.8 through 8.0.11.2
- $8.2.0$  through 8.2.3.1
- $8.2.4$

There is no direct upgrade between OV3600 7.7.x and 8.2.4.1.